## Click&Meet 5

**Host** 

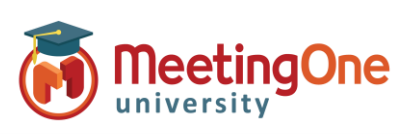

## **Directory Management**

The **Directory is** is where you manage participant information. You can access, edit, add, delete and manage roles for your directory entries. You can manage groups and how participants enter your conference.

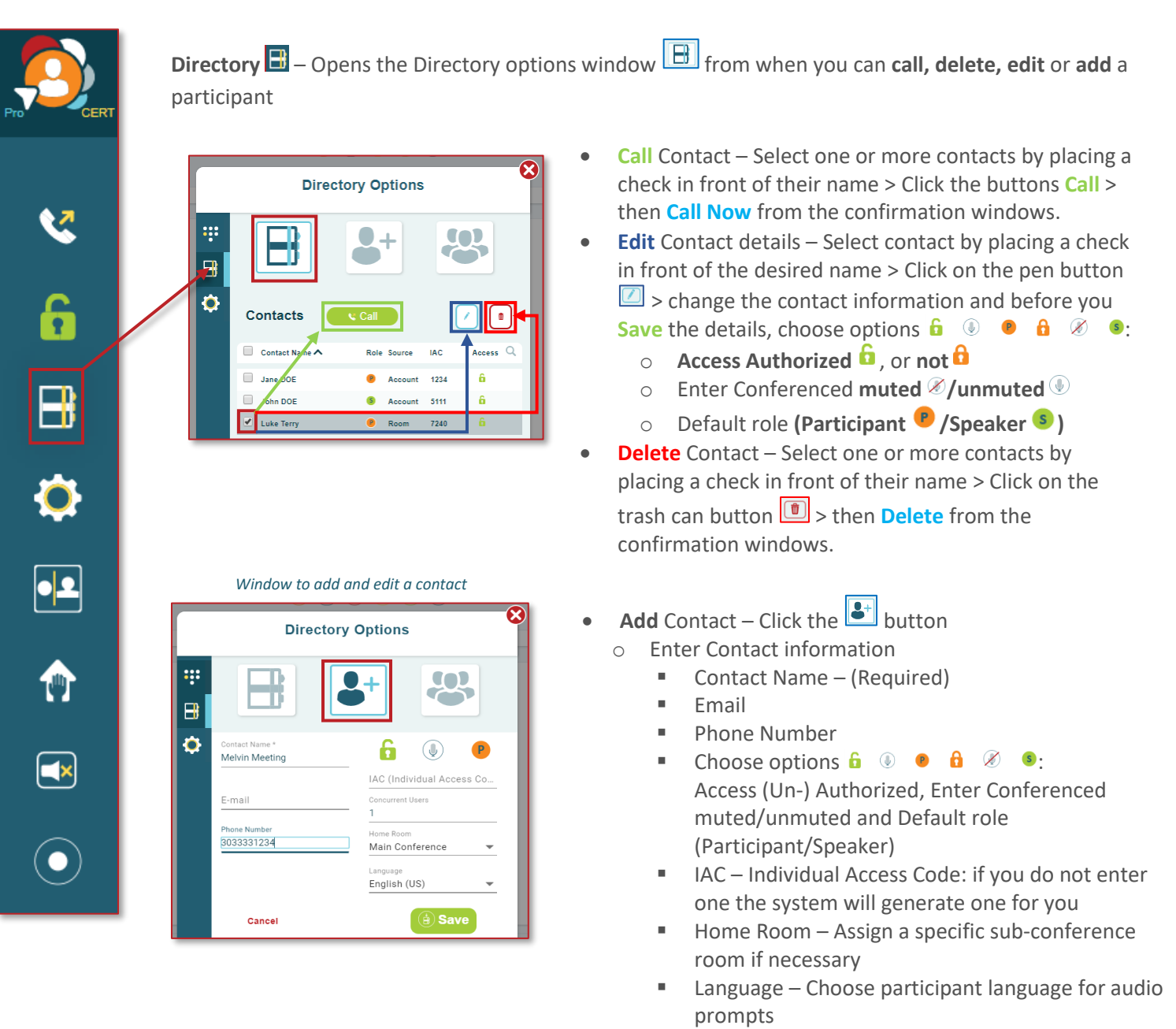

▪ Click **Save**.

**NOTE**: *Multiple Contacts CANNOT have the same Name, Phone Number and/or e-mail.*

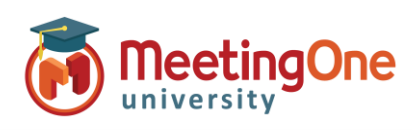

**Host** 

## **Directory Management, continued**

**Group Management** – Use Groups to allow a group of participants access to a specific session. You can have multiple groups, however only **one** group can be **enabled** at a time.

*\*Coded IAC (individual access code) Access Mode is strongly recommended when using Directory Groups. See Access Modes for more information.*

Click the **Group** button

- **Create a Group** Enter a group name and click the **+** icon to the right of the input field > then click **Create Group** button in the confirmation window.
	- o The new group will appear on the list
	- o Click the drop-down **v** icon to view, **modify existing group members** or add contacts to the group
		- Click and drag Contacts from the **Directory Contacts** list to the **Group Members** list to add them to the group (or vice versa to remove them).
- **Edit Group Name** Click the pencil icon next to the group name to make the name an editable field – change the name of the group then press Enter on your computer to Save the modification.
- **Enable/Disable Group** Enable or disable the group for the active session click the **Padlock** icon:
	- o **Green and Open Padlock** the group is **Enabled**.
	- $\theta$  Orange and Closed Padlock the group is Disabled
- **Call Group Members** Click on the phone icon to dial out to the entire group > then **Call Now** button from the confirmation windows.
- **Delete Group** Click the trash can icon  $\mathbb{D}$  next the group you would like to delete > then click on the **Delete** button from the confirmation windows.

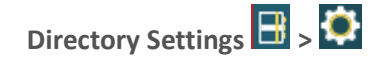

**Directory Download –** Click the download button **C** > Select the directory type you wish to download (**Room**, **Group**, **Account**) > Click **Download**. Report will be downloaded to your machine**.**

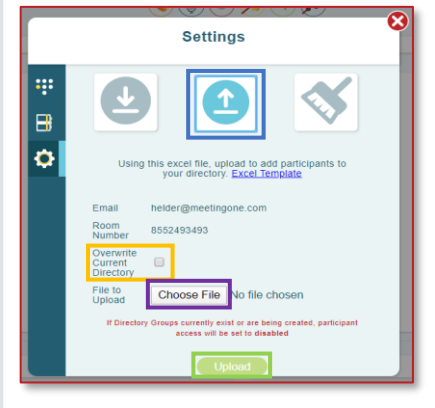

**Directory Upload in C&M** – Click the upload button  $\bigcirc$ Download the Excel template > Enter participant information in this file > Check (if applicable\* Erases and overwrites current directory) *Overwrite Current Directory* > Click **Choose File** > Select the saved Directory excel file from your machine > click **Upload**.

> **Clear Directory** – Click brush button > Click **Clear Directory** button

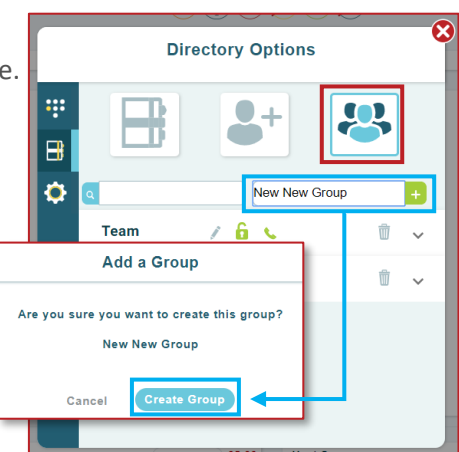

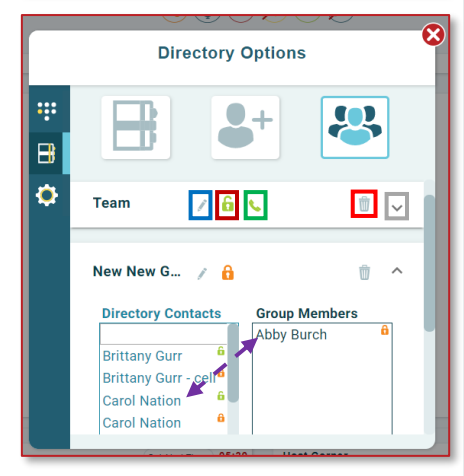

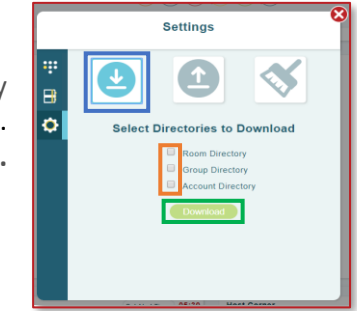

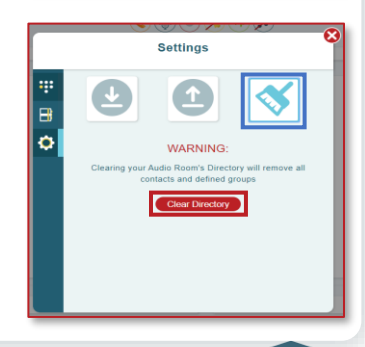